# **ai-11. ML-Agents ツールキットで学習 を行ってみる**

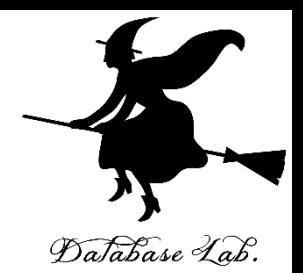

1

## **Unity の利用条件は各自で確認すること**

### 「パソコン実習」の資料を準備しています

[https://www.kunihikokaneko.com/dblab/toolchain/windows\\_mlagent.html](https://www.kunihikokaneko.com/dblab/toolchain/windows_mlagent.html)

人工知能を演習と実践で学ぶシリーズ

金子邦彦

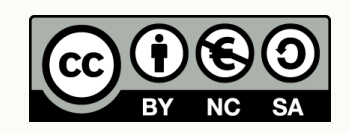

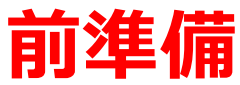

• **Anaconda がインストール済み**

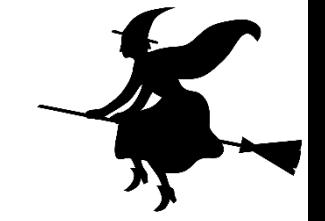

Youtube ビデオ「pp-6. Anaconda を Windows マシンチ alterator 2.25. にインストール」 <https://youtu.be/AbiErivsIEY>

• **Unity, Unity ML-Agents ツールキットがインストール 済み**

[https://www.kunihikokaneko.com/dblab/toolchain/wind](https://www.kunihikokaneko.com/dblab/toolchain/windows_mlagent.html) ows\_mlagent.html

※ **ML-Agents のディレクトリ**は

**C:¥tools¥ml-agents** であるとする

• **ML-Agent ツールキットの UnitySDK のプロジェクトを 設定済み**

[https://www.kunihikokaneko.com/dblab/toolchain/wind](https://www.kunihikokaneko.com/dblab/toolchain/windows_mlagent.html) ows\_mlagent.html

# **ML-Agents ツールキットに付属の事前学習 済みモデルを Unity で動かしてみる**

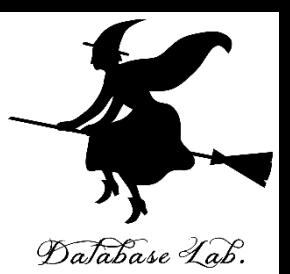

#### **1. 学習**

使用する設定ファイル: **config/trainer\_config.yaml** 今回の学習に付ける ID : **1**

Unity を起動し、いったん、Brain Type を「**External**」に設定

cd **C:¥tools**¥ml-agents

mlagents-learn **config/trainer\_config.yaml** --run-id=**1** –train 指示に従い Unity の Play ボタンをクリック

## **2. 学習済みモデルのデータ**を Unity の配下に**コピー**

copy **C:¥tools**¥ml-agents¥models¥**1-0**¥editor\_Ball3DAcademy\_**1-0**.bytes **C:¥tools**¥ml-agents¥UnitySDK¥Assets¥ML-Agents¥Examples¥3DBall¥TFModels

**3. Brain Type** の設定

#### **Internal**

**- 学習済みモデル**を実行してみる

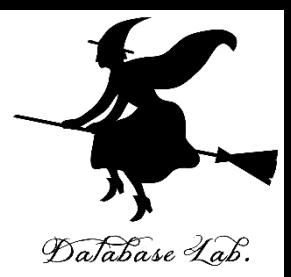

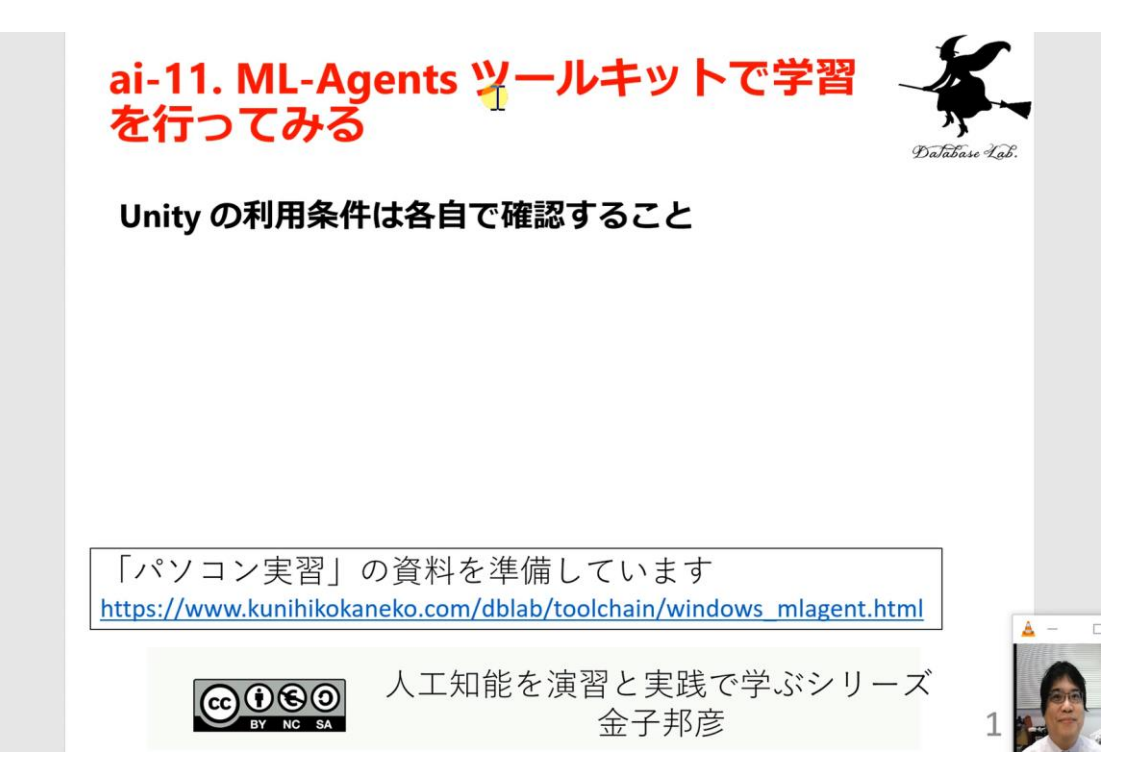

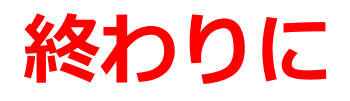

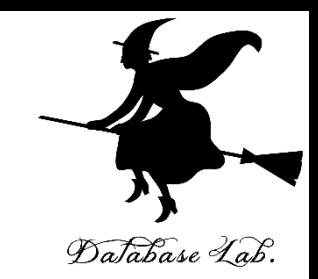

関連資料や教材は,次の Web ページで公開しています. **<http://www.kunihikokaneko.com/dblab/intro/>**

その他,さまざまな資料を金子研究室 Web ページで公開 しています

**<http://www.kunihikokaneko.com/index-j.html>**

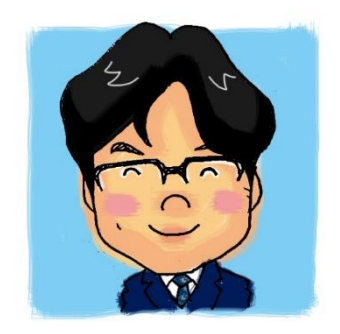

金子邦彦